Llywodraeth Cymru Welsh Government

# Small Grants - Efficiency **Expression of Interest How to complete guidance**

# **Contents**

- Government Gateway Login Page
- Rural Payments Wales Online Home Page
- Forms Page
- Small Grants Efficiency Expression of Interest Getting **Started**
- Eligibility Questions
- Select Items
- Submission Page Errors, Information and Summary
- Submission Page Declarations and Undertakings
- Submission Page Submit

# Small Grants -= Efficiency Expression of Interest (EOI) – How to Complete **Guidance**

These instructions will give you step-by-step guidance on how to complete your Small Grants - Efficiency Expression of Interest (EOI).

The Welsh Government produces this guidance in Welsh and English as required under the Welsh Government Welsh Language Scheme.

If you are encountering problems or are unable to access our website, please contact the RPW Online Helpdesk on 0300 062 5004.

# Following Successful submission

A summary of your completed Small Grants - Efficiency Expression of Interest will be added to the 'Messages' page on your RPW Online account under the title "Documents received by RPW". Ensure you check the information submitted thoroughly. If any of the information shown is incorrect, please reply to the Message detailing your concerns. You should do this as soon as you discover any incorrect information.

If you are encountering problems or are unable to access our website, please contact the RPW Online Helpdesk on 0300 062 5004.

## **Rural Payments Wales Online Government Gateway Login page**

Log into your RPW Online Account – enter your User ID and Password in the boxes and click the **Sign In** button.

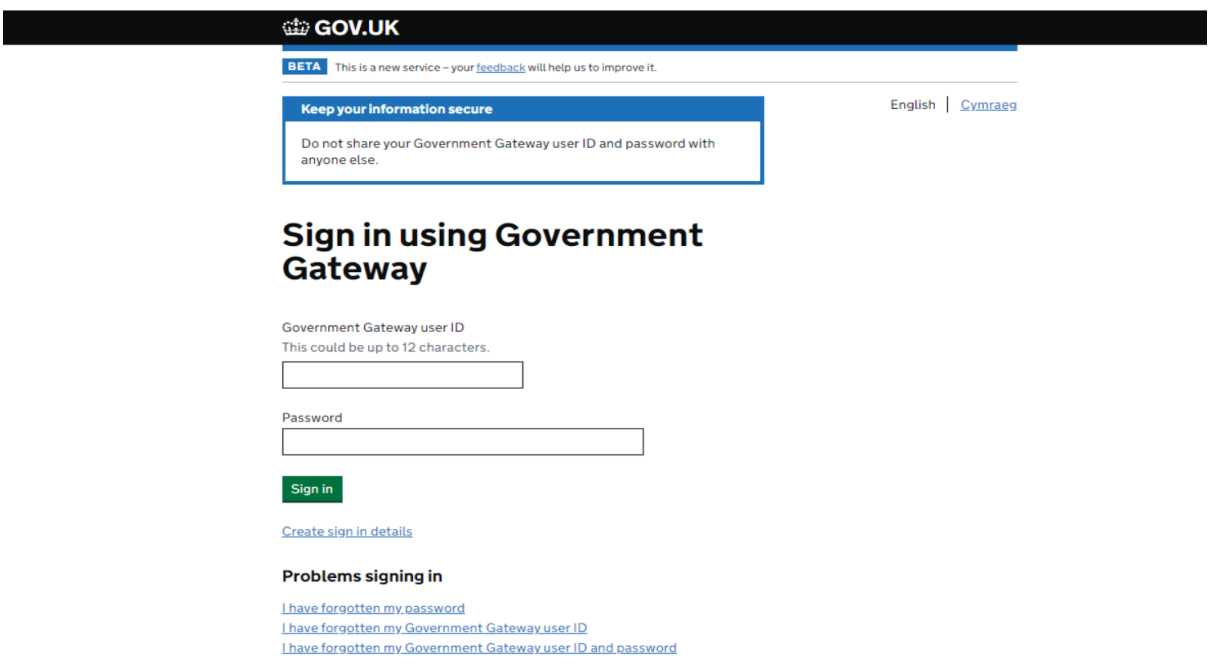

If you are encountering problems or are unable to access your online account, please contact the RPW Online Helpdesk on 0300 062 5004.

Once logged in to your online account the RPW Online 'Homepage' will appear.

#### **Home Page**

To access the Small Grants - Efficiency Expression of Interest (EOI), click the tab labelled '**Forms**' on the RPW Online home screen, as shown below:

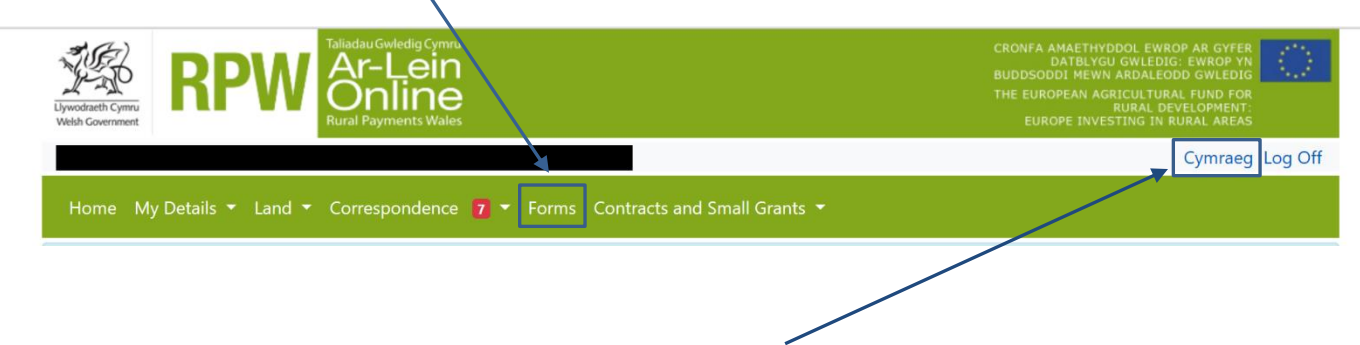

To change the Language at any time click the **Cymraeg** button located in the top right hand corner bar of the RPW Online information. This will allow you to choose the language your Small Grants - Efficiency EOI is displayed in.

#### **Forms Page**

Once you have selected the 'Forms' tab you will see the Forms that are available for you to complete.

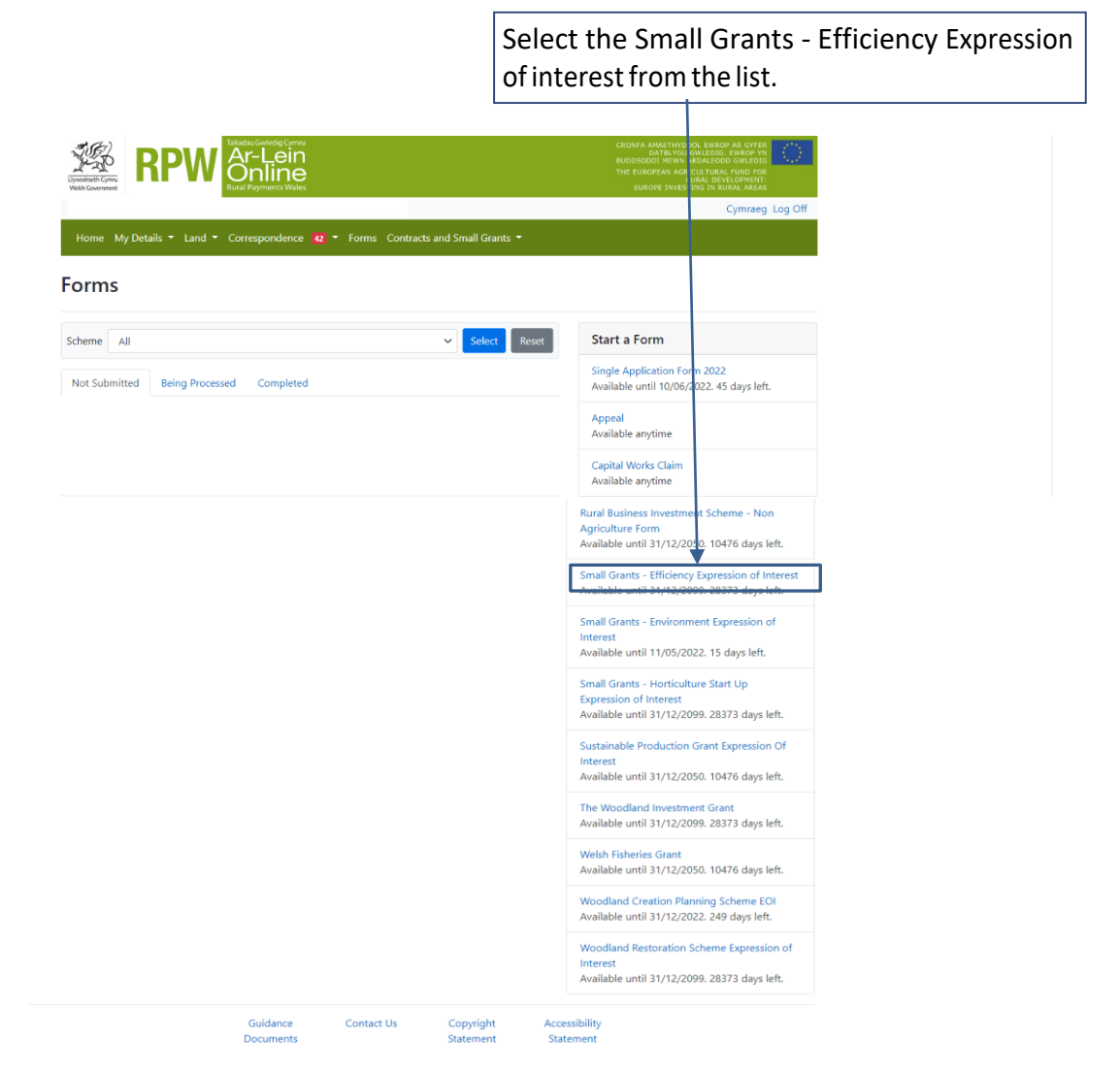

### **Getting Started**

Once you have read the Guidance Booklets, to start your EOI click the **Start Button**.

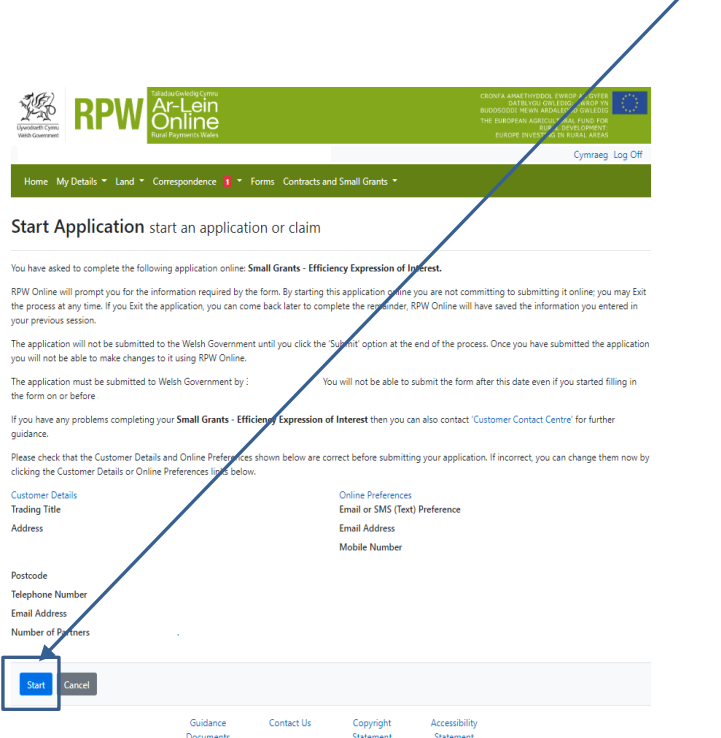

#### **Introduction**

This is the introduction page which provides information about the Small Grants Efficiency scheme.

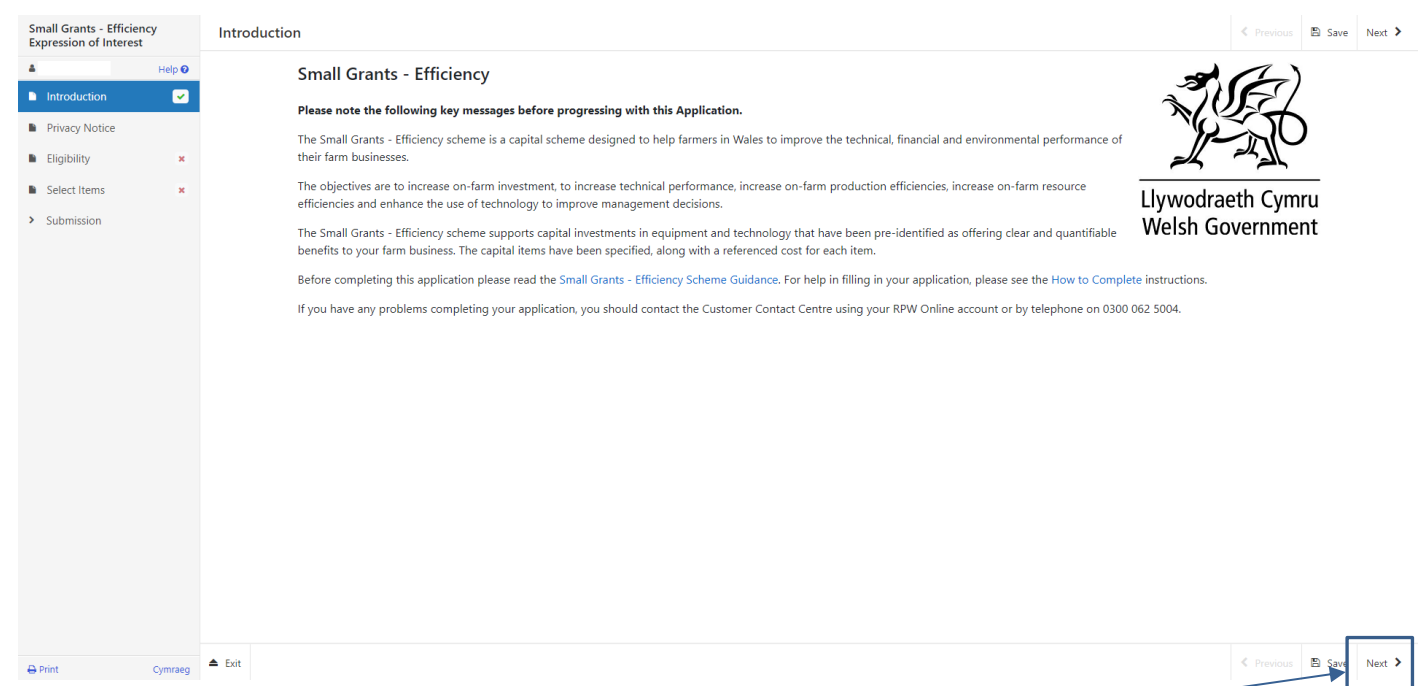

Once you have read the information click on the Next Button

# **Privacy Notice**

The Privacy Notice page is where we set out your rights and what we may need to do with your information in order to process your application. You must read the Privacy Notice.

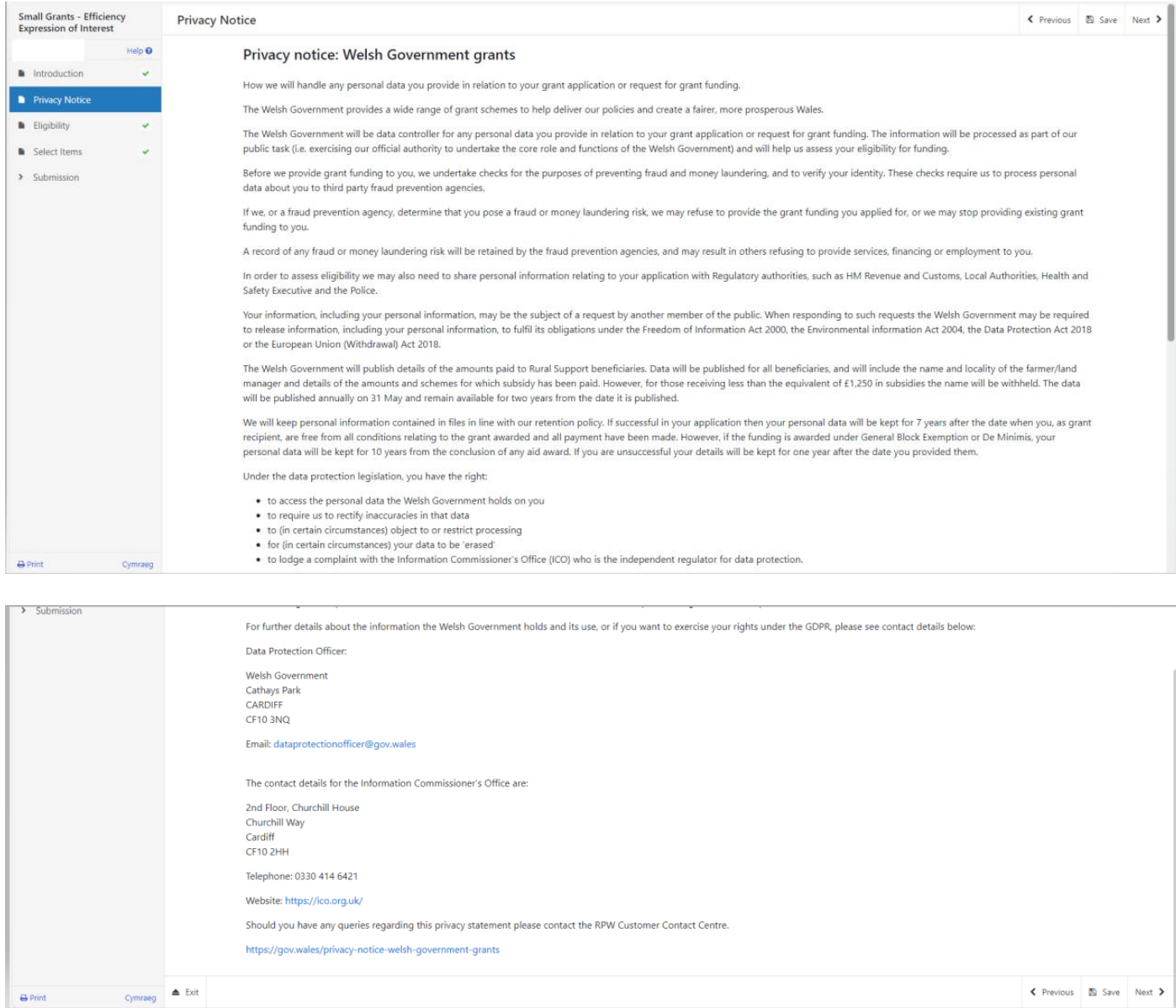

# **Eligibility Questions**

You must answer all questions on this page.

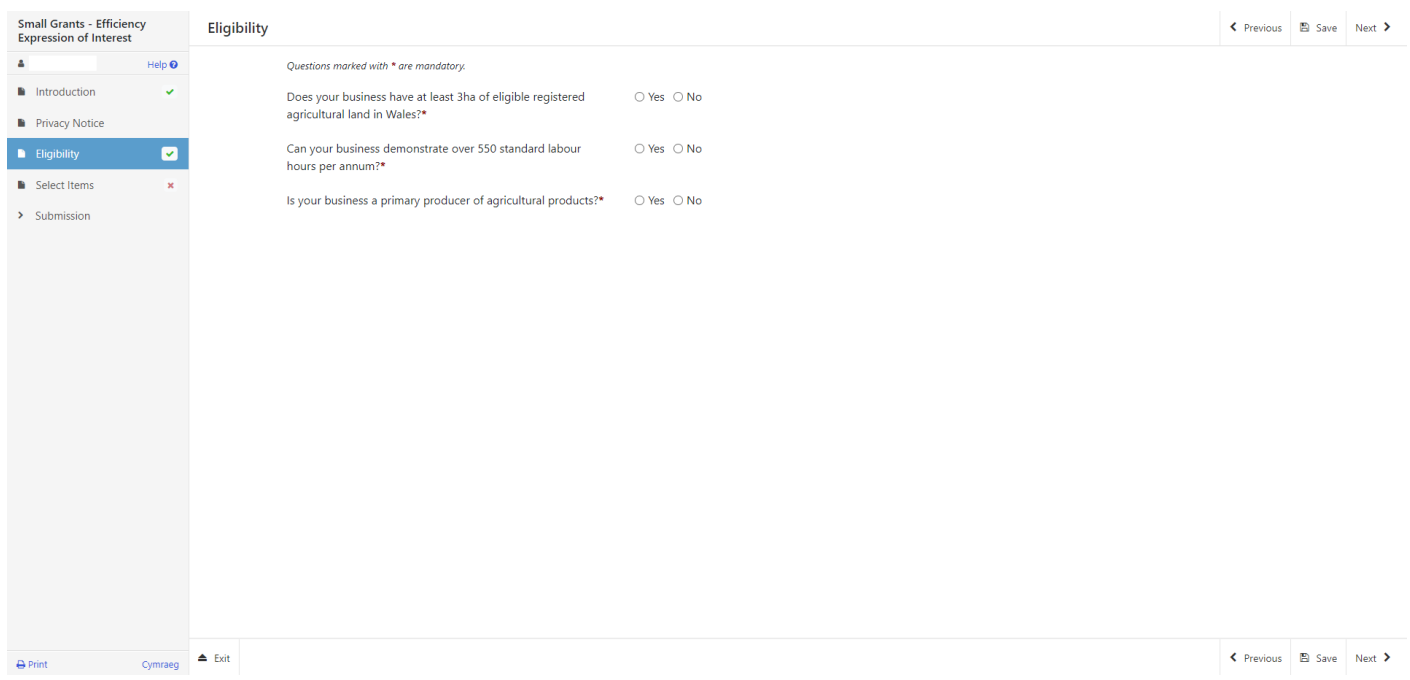

There are basic data integrity checks built into this page and any errors or information messages will appear once you either 'Save' or click 'Next'.

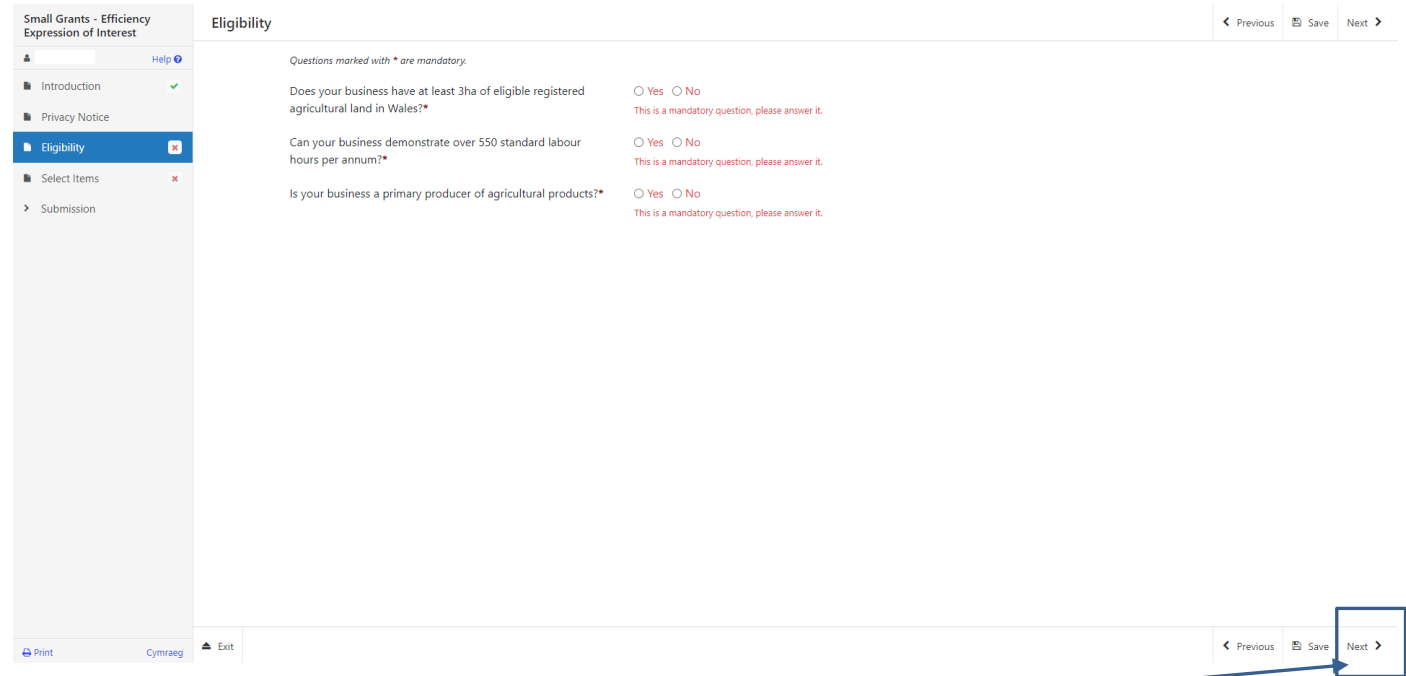

Once you have answered all of the questions click on the **Next Button**

#### **Select Items**

Before choosing your items, ensure you have read the Small Grants - Efficiency Annex A – List of Eligible Capital Items. This will give you the specifications; cost and score for each item.

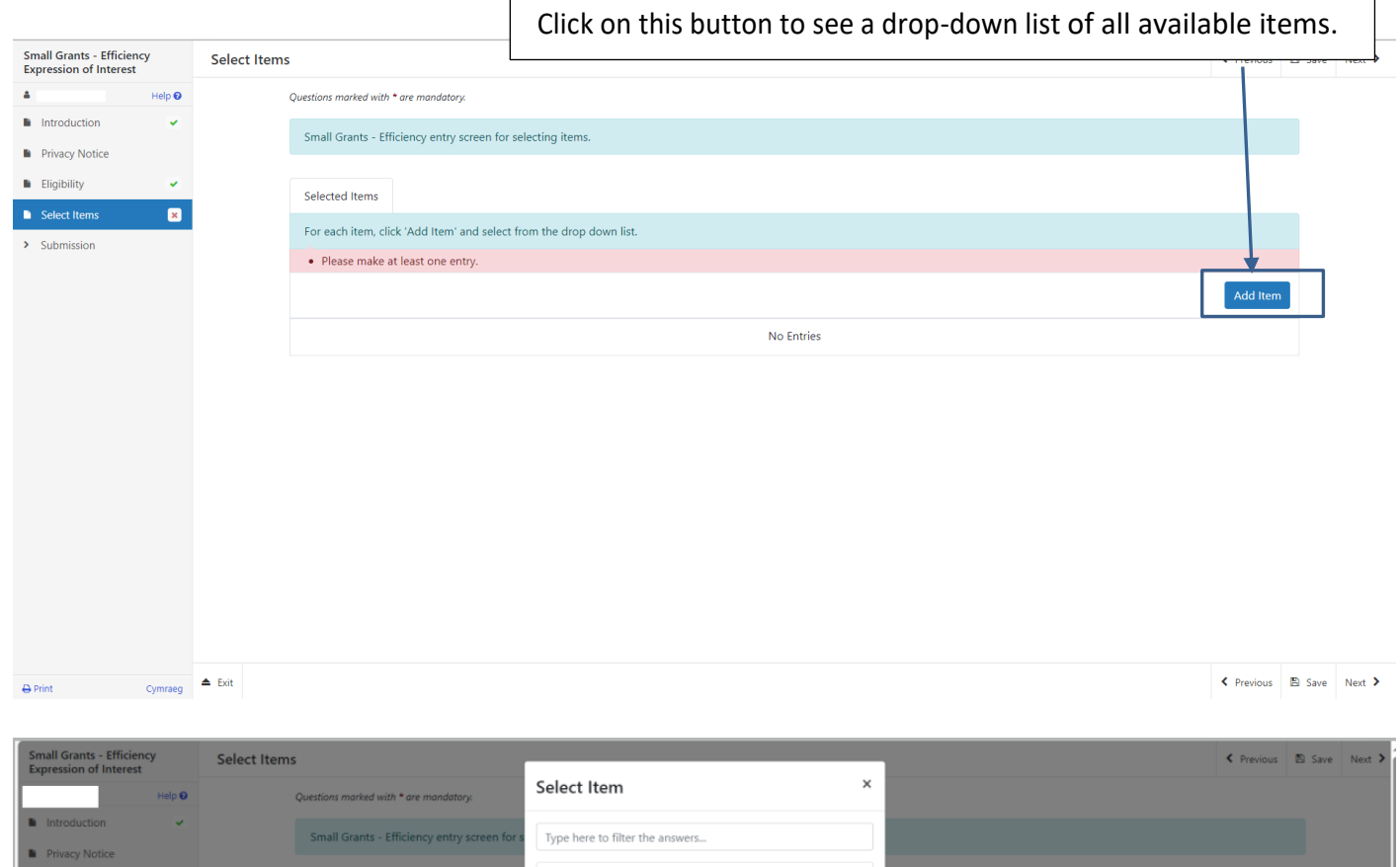

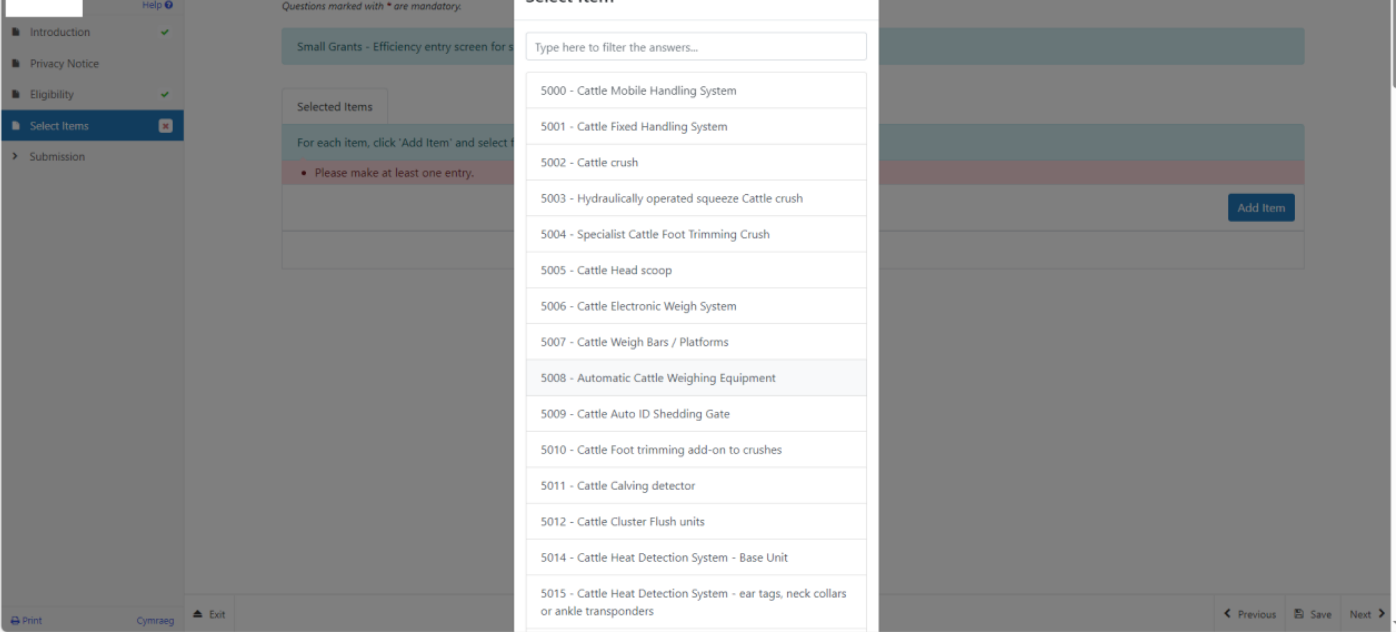

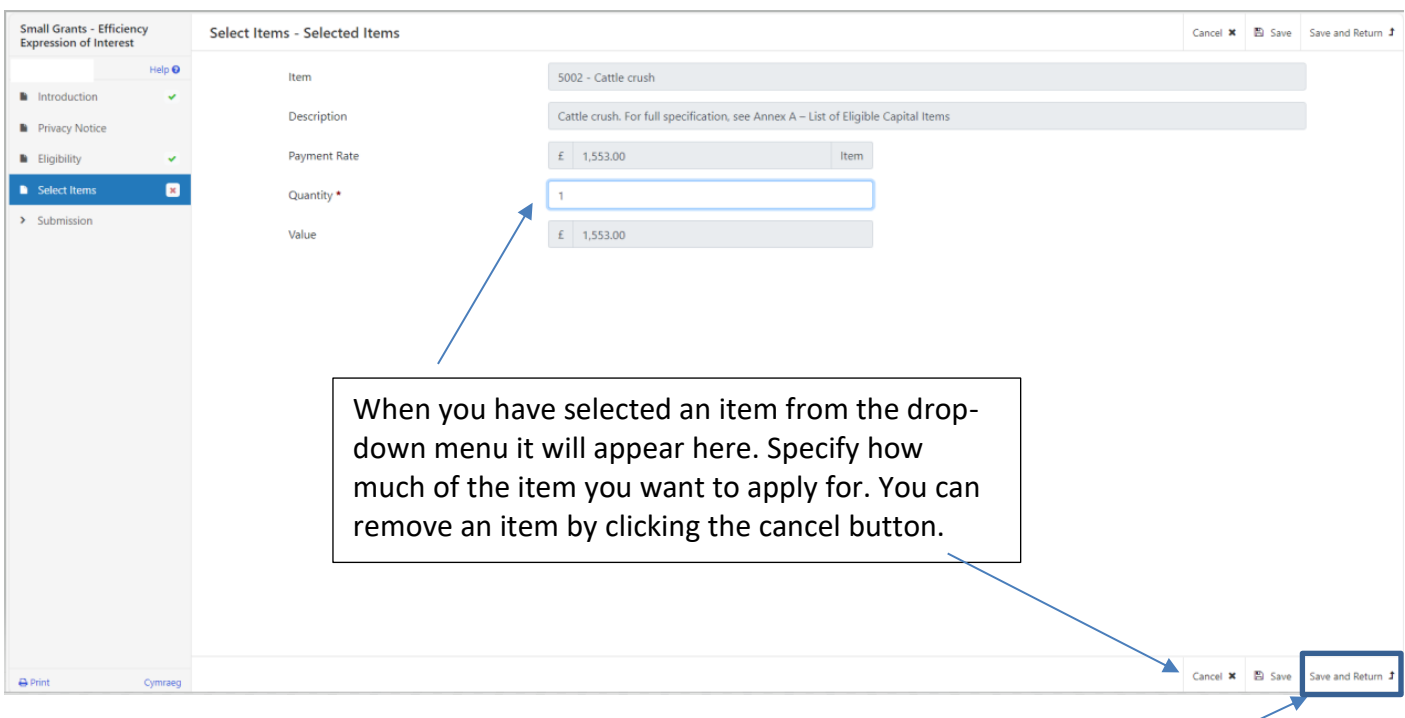

Once you have completed the item quantity click on the Save and Return button to return to the Select Items page  $\overline{1}$ 

 $\overline{\phantom{a}}$ 

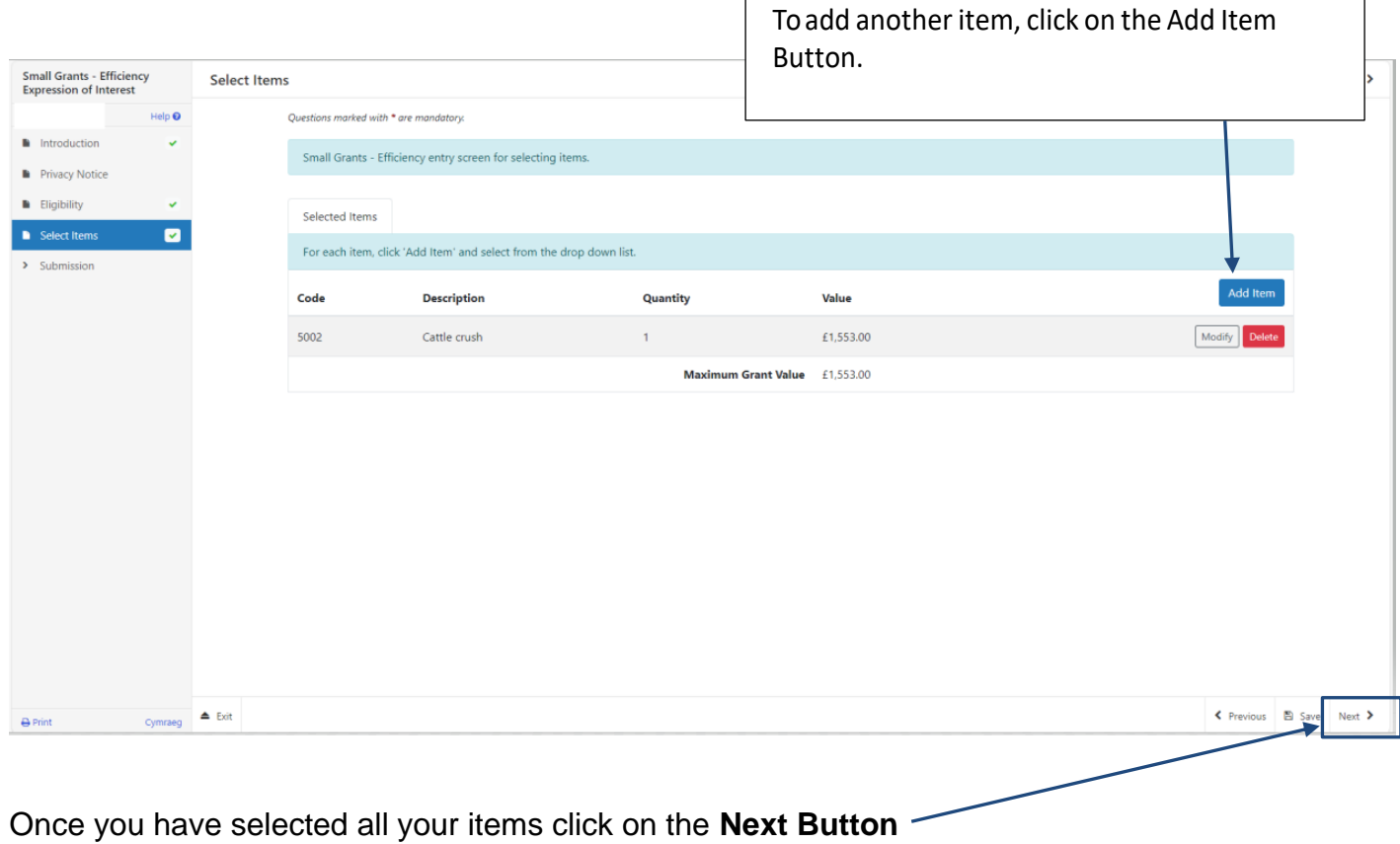

If you select the same item twice from the drop-down list, you will see the error message displayed below

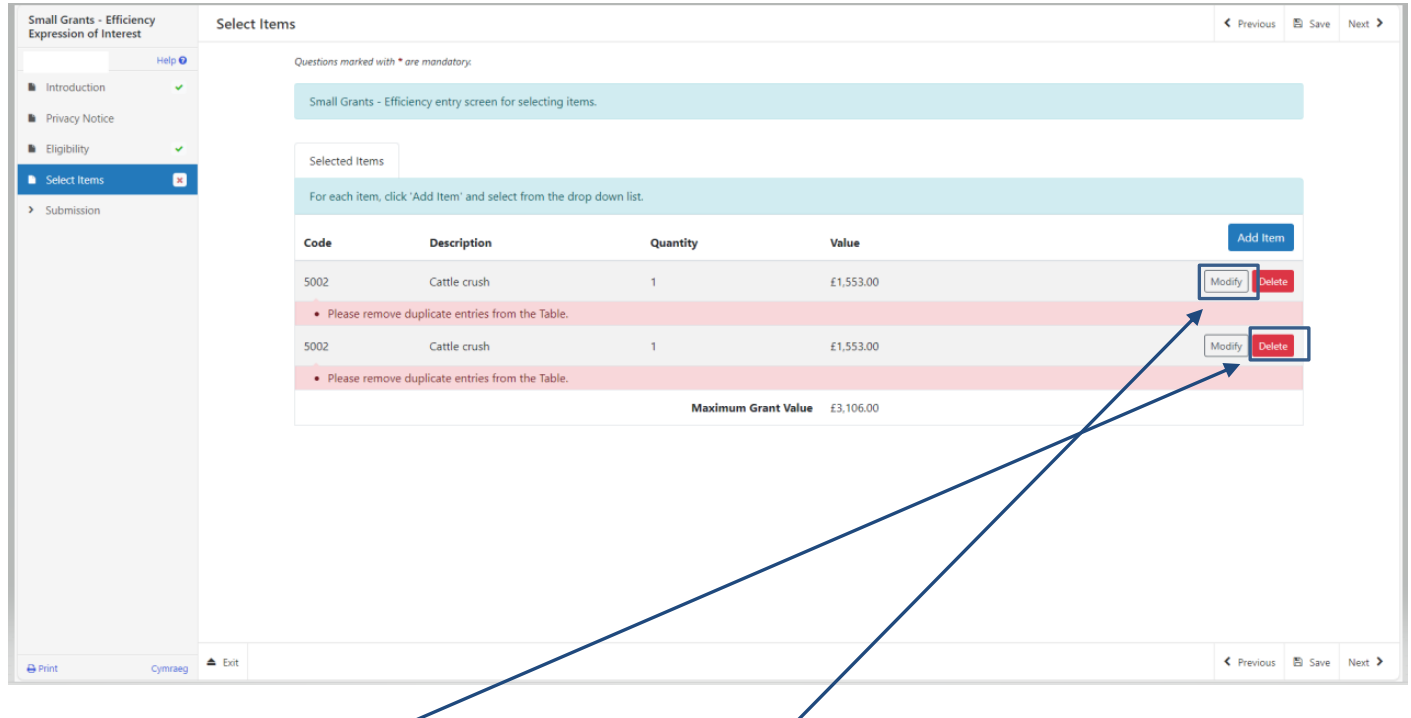

To resolve this error, delete one of the rows and modify the remaining row to amend the quantity.

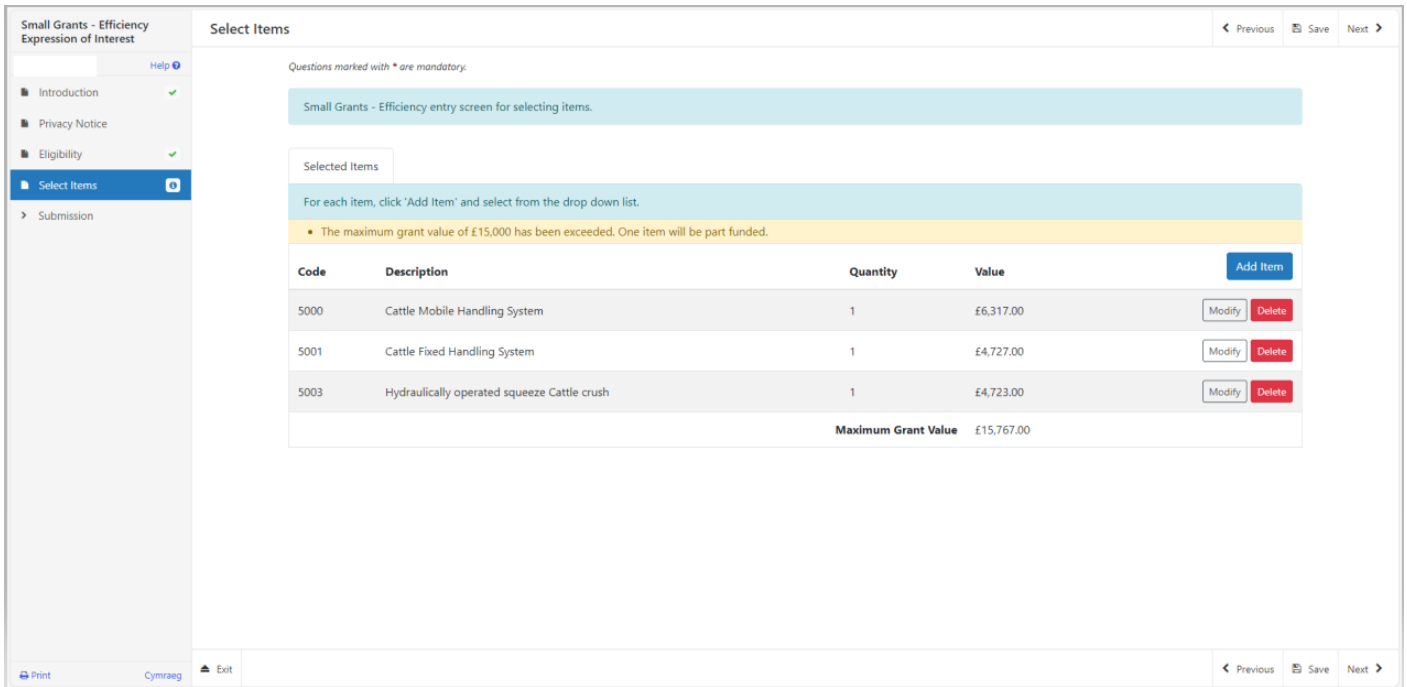

**This information message is to confirm £15,000 is the maximum grant available for Small Grants Efficiency window 3, where you exceed this value, your claim will be part funded up to the £15,000 available.**

### **Submission Page – Errors, Information and Summary**

#### **Summary**

This gives a summary of the items you have selected and informs you of any errors or information messages on your application.

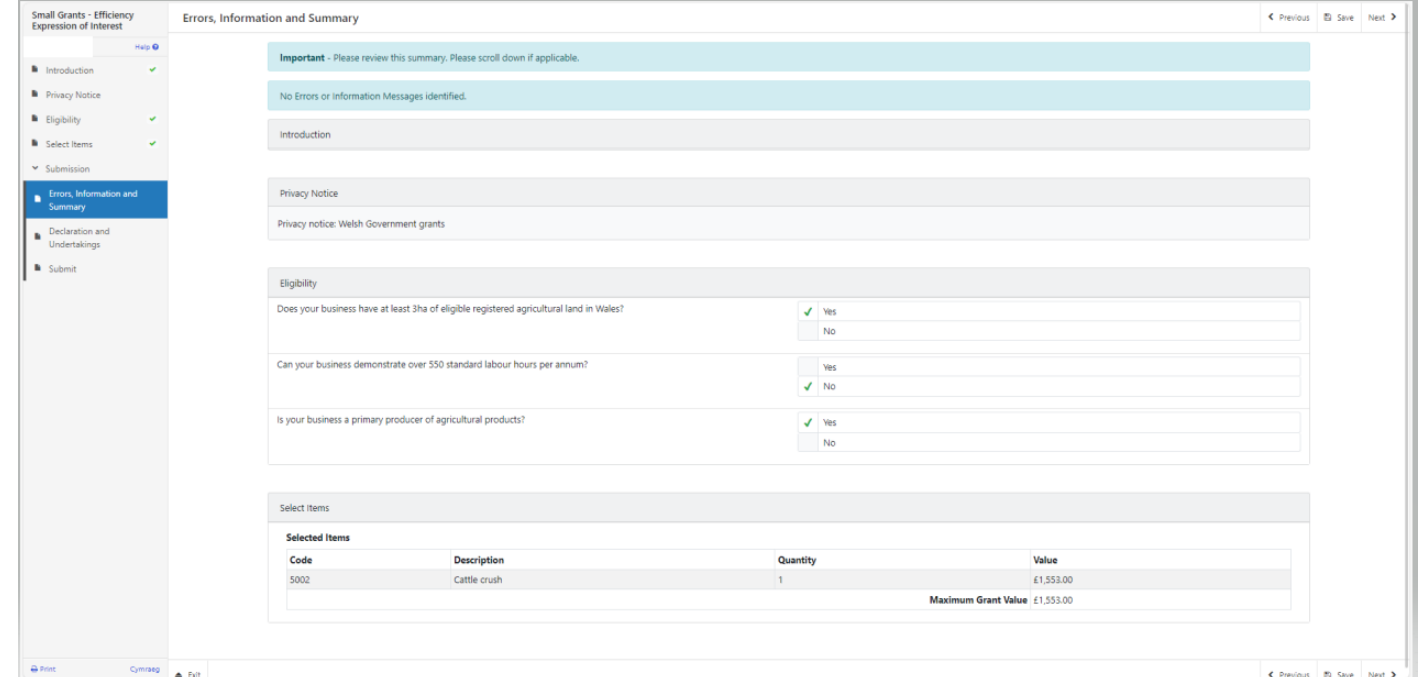

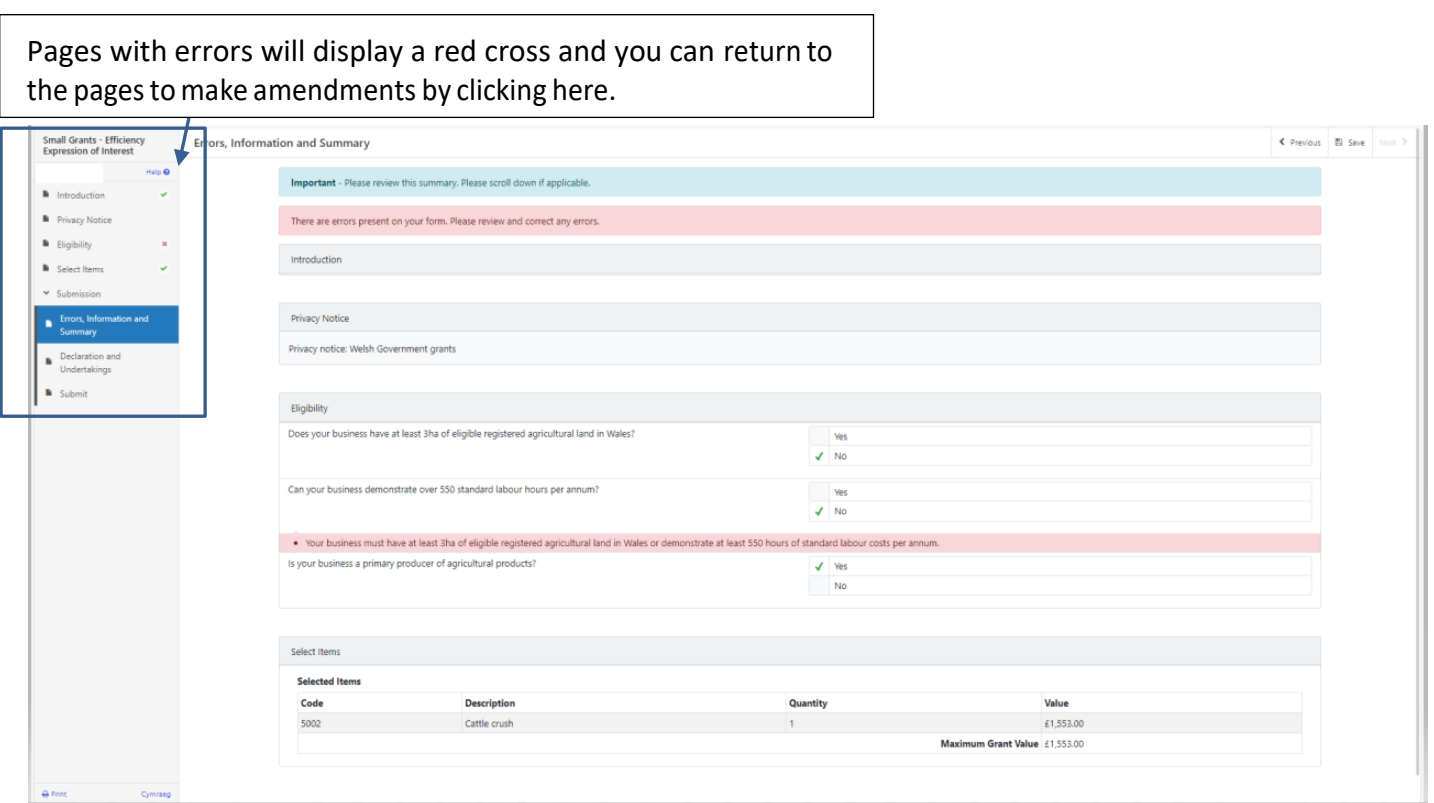

Once you have checked the summary and corrected any errors click on the **Next Button**.

## **Submission Page – Declarations and Undertakings**

You must read the Declarations and Undertakings and **tick** the box to confirm that you have read and agree them.

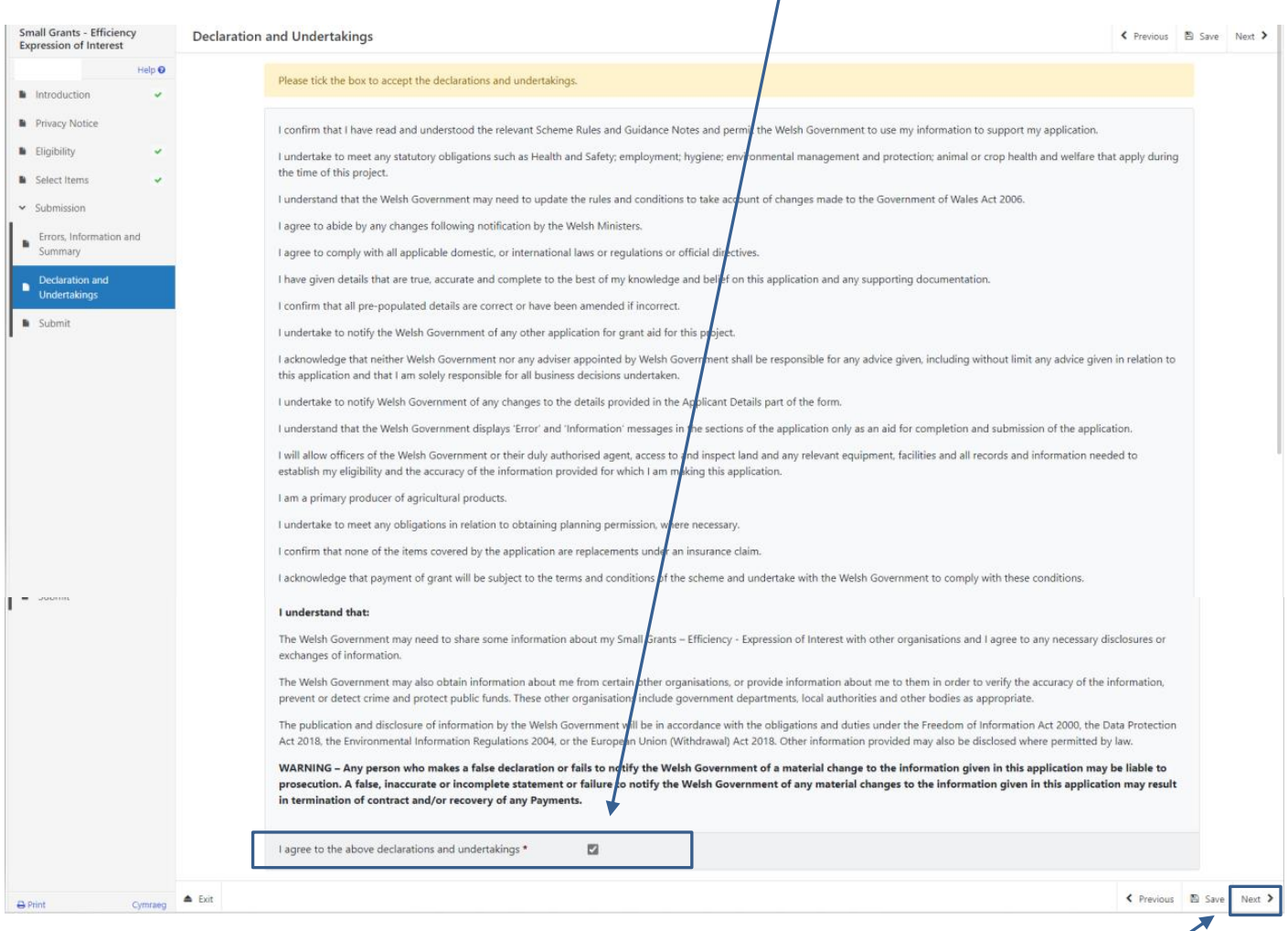

Once you have read and agreed the Declarations and Undertakings click on the **Next Button**.

### **Submission Page – Submit**

To submit your Small Grants - Efficiency Expression of Interest click on the **Submit Button**.

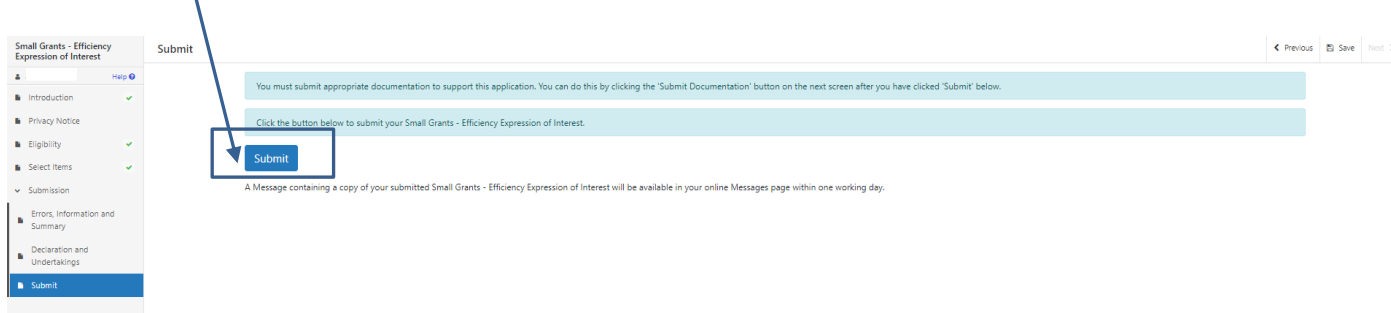

Oncesubmitted,youwillreceiveaconfirmationwhichyoucanprintforyourownrecords.